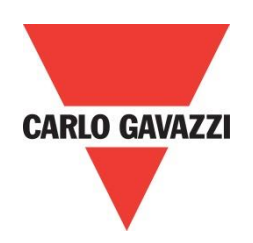

# RSGD 75mm Modbus Protocol

**Rev 2.0**

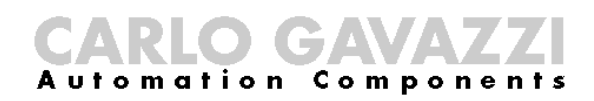

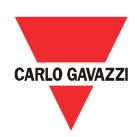

## **Contents**

## **Chapter 1 Introduction**

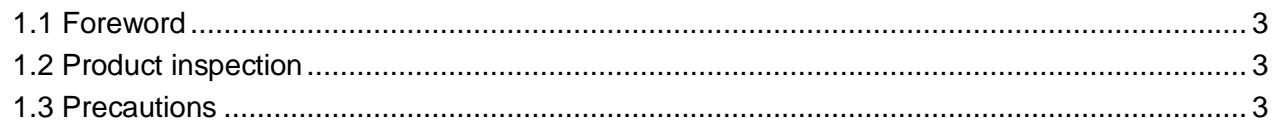

## **Chapter 2 Software Installation**

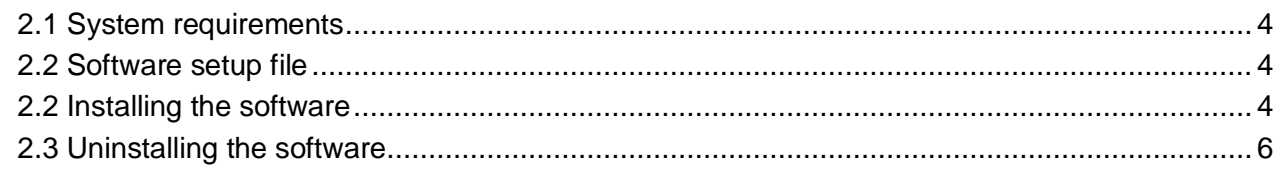

## **Chapter 3 Establishing Communication**

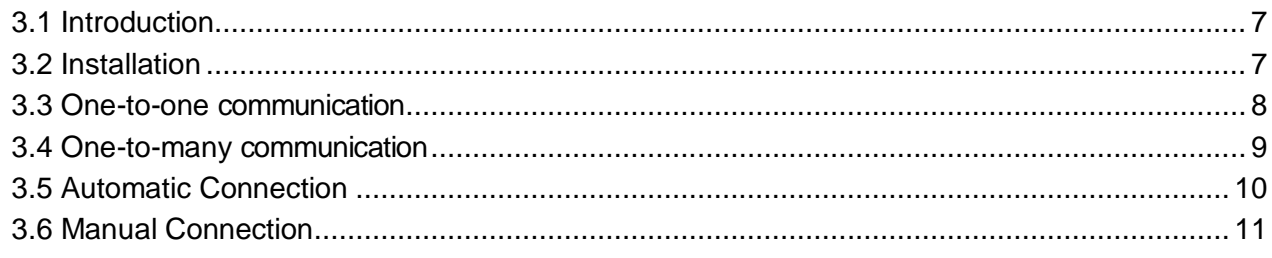

## **Chapter 4 SCS User Interface**

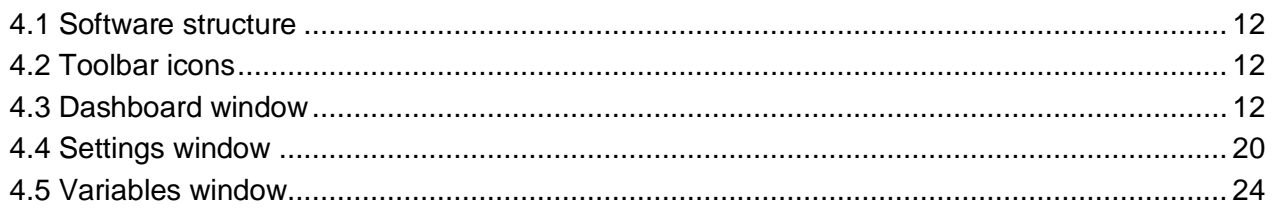

## **Chapter 5 Modbus RTU Protocol**

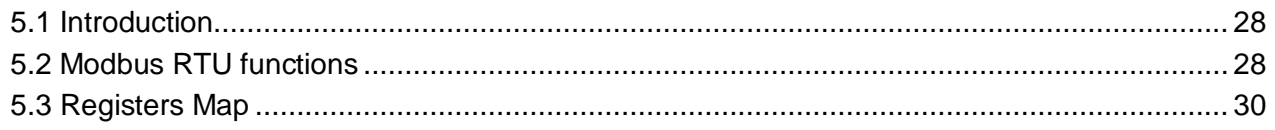

## **Chapter 6 Examples**

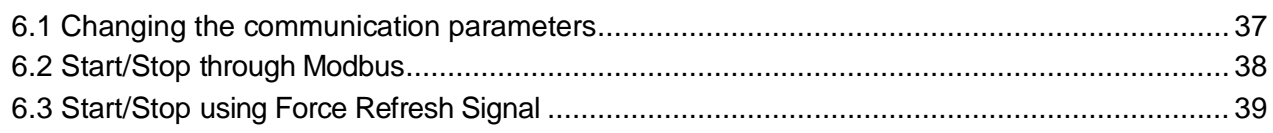

## **Appendix**

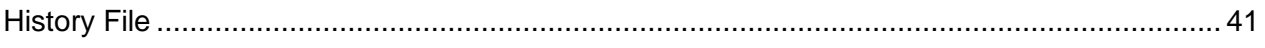

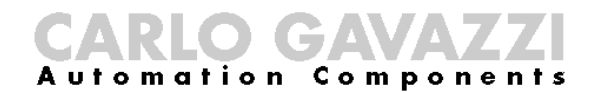

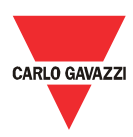

## <span id="page-2-0"></span>Chapter 1 Introduction

## <span id="page-2-1"></span>1.1 Foreword

RSGD is a 2-phase controlled soft starter with a dedicated algorithm for general purpose applications. RSGD is equipped with Modbus RTU communication over RS485.

The purpose of this document is to outline information on the functionalities that are provided by Modbus. Modbus can be used to initialise, control and monitor RSGD general purpose soft starters. Should there be any problems that cannot be solved with the information provided in this guide, contact our technical representative who will be willing to help you.

### <span id="page-2-2"></span>1.2 Product inspection

Please check the following when receiving and unpacking RSGD units:

- The product is the one specified in your purchase order
- Check if there are any damages caused by transportation. In case of any problem, do not install the product and contact Carlo Gavazzi sales representative.

We suggest keeping the original packing in case it is necessary to return the instrument to our After Sales Department. In order to achieve the best results with your product, we recommend reading the instruction manual carefully. If the product is used in a way not specified by the producer, the protection provided by the product may be impaired.

### <span id="page-2-3"></span>1.3 Precautions

For your safety, the following symbol is to remind you to pay attention to safety instructions on configuring and installing RSGD. Be sure to follow the instructions for higher safety.

This symbol indicates a particularly important subject or information

Please read this manual thoroughly before using the device. Should there be any problem using the product which cannot be solved with the information provided in the manual, contact your nearest Carlo Gavazzi distributor or our sales representatives to help you. Check that the device is installed in accordance with the procedures as described in this manual.

The manufacturer accepts no liability for any consequence resulting from inappropriate, negligent or incorrect installation or adjustment of the optional parameters of the equipment. The contents of this guide are believed to be correct at the time of printing. In the interests of commitment to a policy of continuous development and improvement, the manufacturer reserves the right to change the specification of the product or its performance, or the content of the guide without notice.

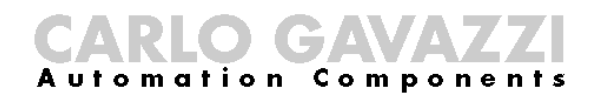

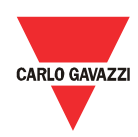

## <span id="page-3-0"></span>Chapter 2 Software Installation

## <span id="page-3-1"></span>2.1 System

requirements

Software configuration software is designed to run on:

- Windows 7
- Windows 8/8.1
- Windows 10

## <span id="page-3-2"></span>2.2 Software

setup file

If the PC meets the above system requirements, you can download the latest version of the setup\_SCS\_2.0.zip from our website ([http://gavazziautomation.com/nsc/HQ/EN/soft\\_starters](http://gavazziautomation.com/nsc/HQ/EN/soft_starters)).

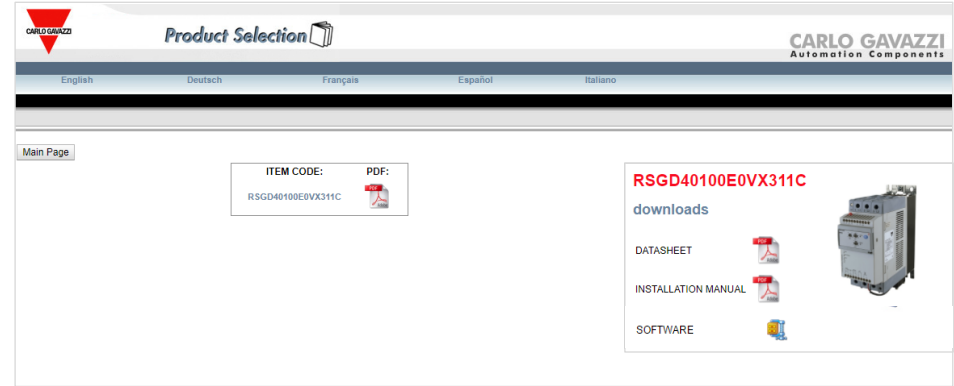

## <span id="page-3-3"></span>2.2 Installing the software

If the setup file is downloaded successfully, you can start installing the software by unzipping the file and then run the setup.msi file. The following window will appear:

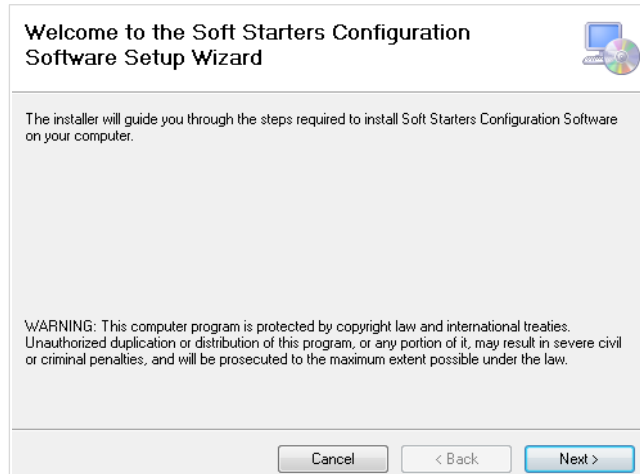

![](_page_4_Picture_0.jpeg)

![](_page_4_Picture_1.jpeg)

Click next to progress through the Install Wizard and install the Soft Starters Configuration Software.

Choose a location to install the software or click next to continue with the default location.

![](_page_4_Picture_35.jpeg)

Click next to start the installation.

![](_page_4_Picture_36.jpeg)

Once the installation is complete, you should see the Carlo Gavazzi logo on your desktop. Double click to open the software. The following screen will appear:

![](_page_4_Picture_37.jpeg)

![](_page_5_Picture_0.jpeg)

![](_page_5_Picture_1.jpeg)

#### <span id="page-5-0"></span>2.3 Uninstalling the software your PC.

When you uninstall the software, the files installed by SCS will be removed from

The following steps instruct you to uninstall the software from your PC.

- ➢ Open the Control Panel in Windows and under Programs, click on Uninstall a program
- ➢ Select the software configuration software and click on Uninstall

![](_page_6_Picture_0.jpeg)

![](_page_6_Picture_1.jpeg)

## <span id="page-6-0"></span>Chapter 3 Establishing Communication

## <span id="page-6-1"></span>3.1 Introduction

The RSGD can be controlled either by a PC or by a controller using Modbus RTU protocol, with one-to-one or one-to-many communication. The Modbus link between the master and slaves can be established on a 3-wire RS485 communication port.

The RSGD soft starters leave the factory with default communication parameters as listed below:

![](_page_6_Picture_176.jpeg)

The factory default communication parameters can be modified.

#### <span id="page-6-2"></span>3.2 Installation

In order to be able to establish communication between a PC (or a controller) and the RSGD, you will need to connect a raw cable between the communicating device and the screw terminal type terminal box available on the RSGD unit.

![](_page_6_Figure_10.jpeg)

The A (-) and the B(+) connections from the soft starter need to be connected to the Rx- (A) and Rx+ (B) line of the communicating device respectively. If this connection is not followed, communication is not established.

To reduce noise on the RS485 communication raw cable, use a twisted pair and shielded cable. In addition, connect the shield to the GND terminal to further minimize the noise on the RS-485 cable.

![](_page_7_Picture_0.jpeg)

![](_page_7_Picture_1.jpeg)

## <span id="page-7-0"></span>3.3 One-to-one

communication

One-to-one communication occurs between a PC with SCS (or a controller) and one RSGD.

![](_page_7_Figure_5.jpeg)

In order to establish one-to-one communication, the RSGD unit must be first powered-up with the specified supply voltage.

If the supply LED is green fixed on the soft starter, you can establish communication with the soft starter.

![](_page_7_Picture_76.jpeg)

The software provides two methods to establish one-to-one communication:

- *a.* Automatic connection *(more details in section 3.5)*
- *b.* Manual connection *(more details in section 3.6)*

![](_page_8_Picture_0.jpeg)

![](_page_8_Picture_1.jpeg)

## <span id="page-8-0"></span>3.4 One-to-many

communication

One-to-many communication occurs between a PC (or a controller) and multiple general purpose soft starters.

![](_page_8_Figure_5.jpeg)

In order to establish one-to-many communication, the RSGD units must be first all powered-up with the specified supply voltage.

If the supply LED is green fixed on the soft starter, you can establish communication with the soft starter.

![](_page_8_Picture_135.jpeg)

The software provides two methods to establish one-to-many communication:

- *a.* Automatic connection *(more details in section 3.5)*
- *b.* Manual connection *(more details in section 3.6)*

![](_page_8_Picture_12.jpeg)

For one-to-many communication, the device address of each RSGD should be different.

![](_page_8_Picture_14.jpeg)

For one-to-many communication, the baud rate and parity bit of each RSGD should be the same.

![](_page_8_Picture_16.jpeg)

For large networks, it is required to place a 120 $\Omega$  % W resistor between A  $(-)$  and the B $(+)$  connections on the last soft starter, to avoid possible communication problems.

## $\bullet$  is charged to  $\bullet$ **utomation Components**

![](_page_9_Picture_1.jpeg)

## <span id="page-9-0"></span>3.5 Automatic

Connection

The automatic connection is useful when the communication parameters mentioned in Section 3.1 are unknown.

The following procedure must be followed to establish communication:

 $\triangleright$  Select the serial port that you will be using on the PC

![](_page_9_Picture_109.jpeg)

➢ Click on the *Connect* icon

The software starts to find all the devices attached to the serial port.

![](_page_9_Picture_110.jpeg)

If connection is successful, the following window will appear if you have established communication:

![](_page_9_Picture_111.jpeg)

In the event that communication is not established, the following message will be displayed:

No devices found with the given parameters

Please check that the following conditions are satisfied before trying to reestablish communication:

- ✓ RSGD softstarter/s is/are powered-up (Green fixed LED)
- $\checkmark$  RS485 port is properly connected
- ✓ Communication settings are correct

## O I CZAVAY utomation Components

![](_page_10_Picture_1.jpeg)

## <span id="page-10-0"></span>3.6 Manual

Connection

The manual connection is used when the communication parameters mentioned in Section 3.1 are known.

The following procedure must be followed to establish communication:

➢ Click on the *Connect* icon

![](_page_10_Picture_102.jpeg)

➢ Enter the relevant communication parameters and click on the *Connect* icon

![](_page_10_Picture_103.jpeg)

If connection is successful, the following window will appear if you have established communication:

![](_page_10_Picture_11.jpeg)

In the event that communication is not established, the following message will be displayed:

![](_page_10_Picture_13.jpeg)

Please check that the following conditions are satisfied before trying to reestablish communication:

- ✓ RSGD softstarter/s is/are powered-up (Green fixed LED)
- $\checkmark$  RS485 port is properly connected
- ✓ Communication settings are correct

![](_page_11_Picture_0.jpeg)

![](_page_11_Picture_1.jpeg)

## <span id="page-11-0"></span>Chapter 4 SCS User Interface

## <span id="page-11-1"></span>4.1 Software

structure

The soft starter configuration software can be used to configure, control and monitor RSGD soft starters. It consists of three main windows:

- *Dashboard*
- *Settings*
- *Variables*

The three main windows of the SCS can only be accessible when the PC establishes communication with the device.

## <span id="page-11-2"></span>4.2 Toolbar icons

The user interface has different icons in the toolbar in order to choose among the main windows of the software.

![](_page_11_Picture_124.jpeg)

## <span id="page-11-3"></span>4.3 Dashboard window

The *Dashboard* window is the main screen of the soft starter configuration software. This window can be used to select the soft starter that you want to work with when having one-to-many communication. Furthermore, it provides several functions which are designed specifically to control and monitor the selected device.

![](_page_12_Picture_0.jpeg)

![](_page_12_Picture_1.jpeg)

![](_page_12_Picture_111.jpeg)

The functions provided by the *Dashboard* window are:

*a. Device*

![](_page_12_Picture_112.jpeg)

This function consists of:

➢ *Device* On/Off command

This command can be used to switch On/Off the control/start signal, if the *Control Mode* is set to Modbus control.

![](_page_12_Picture_9.jpeg)

The *Control Mode* parameter can be modified through the software from the *Settings* window under the *Inputs* section.

![](_page_12_Picture_11.jpeg)

If this command is ON, as soon as the soft starter resets from an alarm, the load will switch ON.

### ➢ *Refresh command*

When *Start Command Refresh* is enabled, the soft starter expects a *Refresh* command to be sent within the *Refresh Interval* that can be set by the user. If this command is not sent during the *Refresh Interval*, then the soft starter assumes that communication has been lost and will switch OFF the load.

## **CARLO CAVAVA**

![](_page_13_Picture_1.jpeg)

![](_page_13_Picture_2.jpeg)

The *Start Command Refresh* and *Refresh Interval* parameters can be modified through the software from the *Settings* window under the *Inputs* section.

### ➢ *Number of ramps*

This variable indicates the number of ramps (i.e. the number of starts) that the soft starter has successfully accomplished.

➢ Status of *Alarm Relay*

This variable indicates whether or not the soft starter is in alarm condition.

➢ Status of *Top of Ramp Relay*

This variable indicates whether or not the soft starter is in bypass mode.

➢ Status of *Run Relay*

This variable indicates whether or not the soft starter is in run mode.

*b. Device Status*

![](_page_13_Picture_191.jpeg)

This function consists of:

➢ *Soft Starter Status*

The status of the soft starter can be:

- ✓ *IDLE*
- ✓ *RAMP-UP*
- ✓ *BYPASS*
- ✓ *RAMP-DOWN*
- ✓ *ALARM*
- ✓ *RECOVERY*

![](_page_13_Picture_23.jpeg)

The soft starter will not respond to a start command if it is in *Alarm* or *Recovery* state.

➢ *Control Mode*

The control mode can be:

- ✓ *A1-A2*
- ✓ *MODBUS*

![](_page_14_Picture_0.jpeg)

![](_page_14_Picture_1.jpeg)

➢ *Alarm Reset*

The alarm reset mode can be:

- ✓ *AUTO*
- ✓ *MANUAL*
- ➢ *Motor Overload Alarm* & *Phase Sequence Alarm*

The motor overload and phase sequnce can be:

- ✓ *ENABLE*
- ✓ *DISABLE*
- ➢ *Remote Reset* & *PTC*

The remote reset and PTC can be:

- ✓ *OPEN*
- ✓ *SHORT*
- *c. Voltage & Current Monitoring*

![](_page_14_Figure_15.jpeg)

This function monitors either one of the following variables:

- $\triangleright$  Line-to-Line voltage (V)
- ➢ Line current (A)

To select between the aforementioned variables, you must click on the upper right-hand corner of the widget and the following screen will appear:

![](_page_14_Picture_134.jpeg)

![](_page_15_Picture_0.jpeg)

![](_page_15_Picture_1.jpeg)

*d. Power Monitoring*

![](_page_15_Picture_138.jpeg)

This function monitors either one of the following variables:

- ➢ Frequency (Hz)
- ➢ Active power (kW)
- ➢ Total apparent power (kVA)
- ➢ Reactive power (kVAr)
- ➢ Power factor (PF)
- ➢ Power (kWh)

To select between the aforementioned variables, you must click on the upper right-hand corner of the widget and the following screen shall appear:

![](_page_15_Picture_12.jpeg)

*e. Temperature Monitoring*

![](_page_15_Picture_139.jpeg)

This function monitors either one of the following variables:

- ➢ Thermal capacity used (%)
- $\triangleright$  NTC temperature (°C)
- $\triangleright$  Junction temperature (°C)
- $\triangleright$  Virtual motor temperature (°C)

![](_page_16_Picture_0.jpeg)

![](_page_16_Picture_1.jpeg)

To select between the aforementioned variables, you must click on the upper right-hand corner of the widget and the following screen shall appear:

![](_page_16_Picture_84.jpeg)

#### *f. Scope*

![](_page_16_Figure_5.jpeg)

This function works the same way as an oscilloscope and it can monitor either one of the following variables:

- ➢ Line-to-Line voltage (V)
- $\triangleright$  Line current (A)

To select between the aforementioned variables, you must click on the upper right-hand corner of the widget and the following screen will appear:

![](_page_16_Picture_85.jpeg)

![](_page_17_Picture_0.jpeg)

![](_page_17_Picture_1.jpeg)

*g. Alarm Status*

![](_page_17_Picture_3.jpeg)

If one of the eight alarms mentioned in *Variables* window is triggered the following screen will appear:

![](_page_17_Figure_5.jpeg)

![](_page_17_Picture_6.jpeg)

*h. Sales/Engineering*

![](_page_17_Picture_108.jpeg)

The following variables and settings are password protected:

- $\triangleright$  Junction Temperature (°C)
- $\triangleright$  Virtual Motor Temperature (°C)
- ➢ Supply Voltage Unbalance (%)
- ➢ Over Voltage Supply Limit (%)
- ➢ Under Voltage Supply Limit (%)
- ➢ Load Current Unbalance Limit (%)
- $\triangleright$  Imax Bypass (A)

![](_page_18_Picture_0.jpeg)

![](_page_18_Picture_1.jpeg)

To unlock these variables and settings, you must enter the correct access code.

The access code can be obtained from Carlo Gavazzi sales support.

If the access code is incorrect, the following message will be displayed:

The inserted password is not valid

![](_page_19_Picture_0.jpeg)

![](_page_19_Picture_1.jpeg)

## <span id="page-19-0"></span>4.4 Settings window

The *Settings* window lists the programmable parameters available for the RSGD units. If you want to customise the unit for your own application, you will have to change the default factory parameter settings.

![](_page_19_Picture_70.jpeg)

Make sure that the RSGD is in idle state while parameters are modified.

The functions provided by the *Settings* window are:

*a. Delays*

This function contains the delays related to stop-to-start and start-tostart intervals that can be modified by the user. The user can also visualise the time from last stop and time from last start.

![](_page_19_Picture_71.jpeg)

![](_page_19_Picture_10.jpeg)

It is up to the user to make sure that the maximum starts/hr that the RSGD unit can handle is not exceeded.

![](_page_20_Picture_0.jpeg)

![](_page_20_Picture_1.jpeg)

#### *b. Protection*

In this function, the user can visualise and modify a set of alarm limits.

![](_page_20_Picture_54.jpeg)

#### *c. Communication*

In this function, the user can visualise and modify the communication parameters. The default communication parameters can be found in Chapter 3 Section 3.1.

![](_page_20_Picture_55.jpeg)

The communication parameters become effective only when the RSGD unit is turned OFF and ON.

![](_page_21_Picture_0.jpeg)

![](_page_21_Picture_1.jpeg)

#### *d. Inputs*

In this function, the user can select the *Control Mode* (Modbus or A1 A2 mode) and can also enable/disable the *Start Command Refresh* (a.k.a. heartbeat signal).

![](_page_21_Picture_61.jpeg)

![](_page_21_Picture_5.jpeg)

If the *Start Command Refresh* is disabled, the load remains switched ON in case communication is lost.

#### *e. Ramps*

In this function, the user can visualise the settings related to ramp.

![](_page_21_Picture_62.jpeg)

![](_page_22_Picture_0.jpeg)

![](_page_22_Picture_1.jpeg)

#### *f. History*

In this function, the user can download a history file (either in Excel (.xlsx) or CSV (.csv) format) which contains information about the last 32 starts performed. For further information on the content of the history file we advise you to contact Carlo Gavazzi sales support.

![](_page_22_Picture_46.jpeg)

### *g. Reset*

If an alarm is triggered, the *Soft Alarm Reset* can be used to reset the alarm manually.

![](_page_22_Picture_47.jpeg)

![](_page_23_Picture_0.jpeg)

![](_page_23_Picture_1.jpeg)

## <span id="page-23-0"></span>4.5 Variables

window

The *Variables* window lists the instantaneous variables and the counters available for the RSGD units.

![](_page_23_Picture_5.jpeg)

The functions provided by the *Variables* window are:

a. *Power Monitoring* 

![](_page_23_Picture_74.jpeg)

### b. *Operating*

![](_page_23_Picture_10.jpeg)

![](_page_24_Picture_0.jpeg)

![](_page_24_Picture_1.jpeg)

### c. *Voltage Monitoring*

![](_page_24_Picture_28.jpeg)

## d. *Current Monitoring*

![](_page_24_Picture_29.jpeg)

#### e. *General Counters*

![](_page_24_Picture_30.jpeg)

![](_page_25_Picture_0.jpeg)

![](_page_25_Picture_1.jpeg)

#### f. Alarm counters

![](_page_25_Picture_125.jpeg)

#### ➢ *Supply Voltage Unbalance*

The RSGD measures the voltages on all the three phases and if there is a difference of more than 20% for  $\geq$  5 sec between any of the phases, the RSGD will trigger the voltage unbalance alarm.

➢ *Internal Fault*

In case there is an internal fault in the RSGD circuitry, the soft starter will trip.

➢ *Shorted SCR*

In case the RSGD detects that there is a damaged (shorted) thyristor (SCR) on any of the three phases, the soft starter will trip.

➢ *Wrong Phase Sequence*

If the connection to the soft starter is not done in the correct sequence (L1, L2, L3), the RSGD will trigger the wrong phase sequence alarm and the motor will not be started.

➢ *Line Voltage Out of Range*

If the measured supply voltage level is not between limits (-20%, +20%) for more than 5 sec then the line voltage out of range alarm will be triggered.

![](_page_26_Picture_1.jpeg)

#### ➢ *Phase Loss (Motor Side)*

If any of the phases on the load (motor) side becomes open the RSGD will trip after 5 seconds to protect the motor from running/ starting on 2 phases.

➢ *Locked Rotor* 

If a current ≥ 8xFLC setting for 100 msec is detected, the RSGD will trigger the locked rotor alarm.

➢ *Over Temperature*

The RSGD constantly measures its internal temperature. If the maximum internal temperature is exceeded (for a minimum of 0.5sec) an over-temperature alarm is triggered. This condition can be triggered by too many starts per hour, an over-load condition during starting and/or stopping or a high surrounding temperature.

➢ *Overload*

The overload alarm can be triggered in case of the following conditions:

- a. Measured current > 1.05 x FLC during transition from ramp-up to bypass.
- b. High resistance (> 1000 ohm) at P1, P2 terminals.
- c. Load current > FLC. Trip time will vary according to Trip Class 10.

The soft starter will not respond to a start command if it is in Alarm state.

![](_page_26_Picture_14.jpeg)

Real-time alarm visualisation is also available on the RSGD units. The alarm indicator (red LED) flashes in a specific sequence depending on the alarm that is present.

![](_page_27_Picture_0.jpeg)

![](_page_27_Picture_1.jpeg)

## <span id="page-27-0"></span>Chapter 5 Modbus RTU Protocol

## <span id="page-27-1"></span>5.1 Introduction

Modbus RTU protocol is a messaging structure used to establish master-slave communication between devices in which only one device (called master) can initiate transactions (called queries); the other devices (called slaves) respond with the requested data to the master.

## <span id="page-27-2"></span>5.2 Modbus RTU

functions

The following Modbus functions are available on the RSGD soft starters:

- ➢ Reading of n "Input register" (code 04h)
- ➢ Writing of one "holding register" (code 06h)
- Broadcast mode

In this document, the Modbus address field is indicated in two modes:

- ➢ *Modicon address*: it is the 6-digit Modicon representation with Modbus function code 04h (Read input registers).
- ➢ *Physical address*: it is the word address value included in the communication frame.

#### **Read Input Registers (04h):**

This function code is used to read the contents of a 1 input register (word). The request frame specifies the starting register address and the number of registers to be read.

The register data in the response message is packed as two bytes per register (word), with the binary contents right justified within each byte. For each register, the first byte contains the high order bits (MSB) and the second contains the low order bits (LSB).

The only exceptions are:

➢ History file readout

*Request Frame:*

![](_page_27_Picture_251.jpeg)

![](_page_28_Picture_0.jpeg)

![](_page_28_Picture_1.jpeg)

#### *Response Frame (correct action):*

![](_page_28_Picture_380.jpeg)

*Response Frame (incorrect action):*

![](_page_28_Picture_381.jpeg)

#### **Write Single Holding Register (06h):**

This function code is used to write a single holding register. The Request frame specifies the address of the register (word) to be written and its contents.

The correct response is an echo of the request, returned after the register contents have been written.

#### *Request Frame:*

![](_page_28_Picture_382.jpeg)

*Response Frame (correct action):*

![](_page_28_Picture_383.jpeg)

*Response Frame (incorrect action):*

![](_page_28_Picture_384.jpeg)

#### **Broadcast Mode (00h)**

In broadcast mode the master can send a request (command) to all the slaves. No response is returned to broadcast requests sent by the master. It is possible to send the broadcast message only with function code 06h and using address 00h.

![](_page_29_Picture_0.jpeg)

![](_page_29_Picture_1.jpeg)

## <span id="page-29-0"></span>5.3 Registers Map

## **Data Format Representation**

![](_page_29_Picture_290.jpeg)

## **Group Description**

![](_page_29_Picture_291.jpeg)

### **Communication Parameters**

![](_page_29_Picture_292.jpeg)

![](_page_30_Picture_0.jpeg)

![](_page_30_Picture_1.jpeg)

#### *Write only mode (function 06h):*

![](_page_30_Picture_433.jpeg)

## **Device Settings**

*Read only mode (function 04h):*

![](_page_30_Picture_434.jpeg)

## **Device Status**

![](_page_30_Picture_435.jpeg)

![](_page_31_Picture_1.jpeg)

![](_page_31_Picture_419.jpeg)

## **Device Status**

*Write only mode (function 06h):*

![](_page_31_Picture_420.jpeg)

## **Control**

*Read only mode (function 04h):*

![](_page_31_Picture_421.jpeg)

*Write only mode (function 06h):*

![](_page_31_Picture_422.jpeg)

![](_page_32_Picture_1.jpeg)

![](_page_32_Picture_485.jpeg)

## **Delays**

*Read only mode (function 04h):*

![](_page_32_Picture_486.jpeg)

*Write only mode (function 06h):*

![](_page_32_Picture_487.jpeg)

## **Protection Settings**

![](_page_32_Picture_488.jpeg)

![](_page_33_Picture_0.jpeg)

![](_page_33_Picture_1.jpeg)

![](_page_33_Picture_462.jpeg)

![](_page_33_Picture_463.jpeg)

## **History File**

The history file allows the user to download a series of data related to the last 32 starts done by the device.

*Read only mode (function 04h):*

| <b>Modicon</b><br><b>Address</b> | Physical<br><b>Address</b> | Length<br>(words) | <b>Description</b>    | Data<br>Format     | <b>Notes</b><br>[Scaling Factor]                               |
|----------------------------------|----------------------------|-------------------|-----------------------|--------------------|----------------------------------------------------------------|
| 349153                           | C000h                      | 64                | Start 1 to Start 4    | UINT <sub>16</sub> | Data of the first set of 4<br>starts present in history [x1]   |
| 349154                           | C001h                      | 64                | Start 5 to Start 8    | UINT <sub>16</sub> | Data of the second set of 4<br>starts present in history [x1]  |
| 349155                           | C002h                      | 64                | Start 9 to Start 12   | UINT <sub>16</sub> | Data of the third set of 4<br>starts present in history [x1]   |
| 349156                           | C003h                      | 64                | Start 13 to Start 16  | UINT <sub>16</sub> | Data of the fourth set of 4<br>starts present in history [x1]  |
| 349157                           | C004h                      | 64                | Start 17 to Start 20  | UINT <sub>16</sub> | Data of the fifth set of 4<br>starts present in history [x1]   |
| 349158                           | C005h                      | 64                | Start 21 to Start 24  | UINT <sub>16</sub> | Data of the sixth set of 4<br>starts present in history [x1]   |
| 349159                           | C006h                      | 64                | Start 25 to Start 28  | UINT <sub>16</sub> | Data of the seventh set of 4<br>starts present in history [x1] |
| 349160                           | C007h                      | 64                | Starts 29 to Start 32 | UINT <sub>16</sub> | Data of the eighth set of 4<br>starts present in history [x1]  |

*For further information on the history file refer to Appendix*

## **Alarm Counters**

![](_page_33_Picture_464.jpeg)

![](_page_34_Picture_1.jpeg)

![](_page_34_Picture_540.jpeg)

## **General Counters**

*Read only mode (function 04h):*

![](_page_34_Picture_541.jpeg)

## **Instantaneous Voltage and Current**

**Variables** *Read only mode (function 04h):*

![](_page_34_Picture_542.jpeg)

#### **Maximum Current Variables**

![](_page_34_Picture_543.jpeg)

![](_page_35_Picture_0.jpeg)

![](_page_35_Picture_1.jpeg)

![](_page_35_Picture_352.jpeg)

### **Instantaneous Power Variables**

![](_page_35_Picture_353.jpeg)

![](_page_36_Picture_0.jpeg)

![](_page_36_Picture_1.jpeg)

## <span id="page-36-0"></span>Chapter 6 Examples

<span id="page-36-1"></span>6.1 Changing the communication parameters

> The following example shows how the user can change the communication parameters of the RSGD unit.

Step 1: Go to the *Settings* window.

![](_page_36_Picture_61.jpeg)

![](_page_36_Figure_7.jpeg)

![](_page_36_Picture_62.jpeg)

Step 3: Change the communication parameters as desired.

![](_page_36_Picture_10.jpeg)

The communication parameters become effective only when the RSGD unit is turned OFF and ON.

![](_page_37_Picture_1.jpeg)

## <span id="page-37-0"></span>6.2 Start/Stop

through Modbus

The following example shows how the user can start and stop the RSGD unit through Modbus.

Step 1: Go to the *Settings* window.

![](_page_37_Picture_67.jpeg)

Step 2: Click on the *Inputs* settings, set the *Control Mode* to *Modbus Mode* and click save.

![](_page_37_Picture_68.jpeg)

Step 3: Go to the *Dashboard* window and start the load by clicking on the on/off button.

![](_page_37_Picture_69.jpeg)

Step4: Click the on/off button to stop the load.

![](_page_38_Picture_1.jpeg)

## <span id="page-38-0"></span>6.3 Start/Stop using Force Refresh Signal

The following example shows how the user can start and stop the RSGD unit using force refresh signal.

Step 1: Go to the *Settings* window.

![](_page_38_Picture_72.jpeg)

Step 2: Click on the *Inputs* settings, set the *Control Mode* to *Modbus Mode*, enable the *Start Command Refresh*, set the *Refresh Interval* and click save.

![](_page_38_Picture_73.jpeg)

Step 3: Go to the *Dashboard* window and start the load by clicking on the on/off button.

![](_page_38_Picture_74.jpeg)

![](_page_39_Picture_0.jpeg)

![](_page_39_Picture_1.jpeg)

Step4: During the *Refresh Interval*, click on the *Refresh Command* button so that the load remains on.

![](_page_39_Picture_31.jpeg)

Step 5: Do not click on the *Refresh Command* button when you want to stop the load.

![](_page_40_Picture_0.jpeg)

## <span id="page-40-0"></span>Appendix

<span id="page-40-1"></span>![](_page_40_Picture_2.jpeg)

When reading data from group C0h (addresses 00h to 07h), a block of **128bytes** of data is received (for every address) containing the history of 4 consecutive starts.

![](_page_40_Figure_4.jpeg)

*Block of data when reading data from C0000h*

Therefore, the history of each start consists of **32bytes** (0-255 bits) in **Little Endian format** as shown below:

![](_page_40_Picture_231.jpeg)

*Data of Start 1 in Little Endian format*

*\* All data received is expressed in hexadecimal.*

### Example:

Read the data of the last 32 starts recorded in the RSGD memory.

Step 1: Read data from address C000h

#### *Request Frame:*

![](_page_40_Picture_232.jpeg)

![](_page_41_Picture_0.jpeg)

![](_page_41_Picture_1.jpeg)

*Response Frame (correct action):*

![](_page_41_Picture_224.jpeg)

*Response Frame (incorrect action):*

![](_page_41_Picture_225.jpeg)

Step 2: Divide the received data into four blocks of 32bytes of data

Start 1: 0100AF8741020F910080300800009904000000000000750C0080200848490020h

Start 2: 0200AF8741020F910080300800009904000000000000750C0080200848490020h

Start 3: 0300AF8741020F910080300800009904000000000000750C0080200848490020h

Start 4: 0400AF8741020F910080300800009904000000000000750C0080200848490020h

Step 3: Tag each byte of the first block as LSB1, MSB1, LSB2, ..., MSB16

![](_page_41_Picture_226.jpeg)

![](_page_41_Picture_227.jpeg)

![](_page_42_Picture_1.jpeg)

![](_page_42_Picture_369.jpeg)

![](_page_42_Picture_370.jpeg)

*\* Two hexadecimal digits represent one byte.*

Step 4: By using the conversion formula convert each byte to display information of the respective start.

![](_page_42_Picture_371.jpeg)

![](_page_43_Picture_0.jpeg)

![](_page_43_Picture_1.jpeg)

*\* The information found in the following table is obtained from the next section.*

![](_page_43_Picture_453.jpeg)

Step 5: Repeat the above procedure for another 3 times to convert the data of the first 4 starts recorded in the RSGD memory.

Step 6: Repeat steps 1 to step 5 for another 7 times to convert the data of the last 32 starts recorded in the RSGD memory.

![](_page_44_Picture_1.jpeg)

## Data Representation:

![](_page_44_Figure_3.jpeg)

![](_page_44_Picture_442.jpeg)

![](_page_44_Picture_443.jpeg)

![](_page_44_Picture_444.jpeg)

![](_page_45_Picture_1.jpeg)

![](_page_45_Picture_468.jpeg)

![](_page_45_Picture_469.jpeg)

![](_page_45_Picture_470.jpeg)

![](_page_45_Picture_471.jpeg)

![](_page_46_Picture_1.jpeg)

![](_page_46_Picture_424.jpeg)

![](_page_46_Picture_425.jpeg)

![](_page_46_Picture_426.jpeg)

![](_page_46_Picture_427.jpeg)

![](_page_47_Picture_0.jpeg)

![](_page_47_Picture_1.jpeg)

![](_page_47_Picture_329.jpeg)

![](_page_47_Picture_330.jpeg)

![](_page_47_Picture_331.jpeg)

![](_page_47_Picture_332.jpeg)

![](_page_47_Picture_333.jpeg)

![](_page_48_Picture_1.jpeg)

![](_page_48_Picture_335.jpeg)

![](_page_48_Picture_336.jpeg)

![](_page_48_Picture_337.jpeg)

![](_page_49_Picture_1.jpeg)

![](_page_49_Picture_345.jpeg)

![](_page_49_Picture_346.jpeg)

![](_page_49_Picture_347.jpeg)

![](_page_49_Picture_348.jpeg)

![](_page_49_Picture_349.jpeg)

![](_page_50_Picture_1.jpeg)

![](_page_50_Picture_299.jpeg)

![](_page_50_Picture_300.jpeg)

![](_page_50_Picture_301.jpeg)

![](_page_51_Picture_1.jpeg)

![](_page_51_Picture_327.jpeg)

![](_page_51_Picture_328.jpeg)

![](_page_51_Picture_329.jpeg)